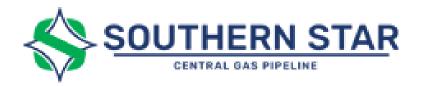

# **Capacity Release Tutorial**

- Offer Video Tutorial: Creating an Offer for Capacity Release
  - Bid Video Tutorial: Placing a Bid for Capacity Release
- Recall Video Tutorial: Creating a Capacity Release Recall
- Reput Video Tutorial: Creating a Capacity Release Reput
- If you need assistance with a specific field on a document, you can hover over the small "i" icon for the tool tip within CSI for help.

## Offer Summary List

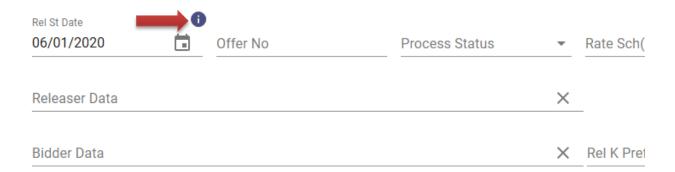

#### **Table of Contents**

| 1.0 Overview                                  | Page 2  |
|-----------------------------------------------|---------|
| 2.0 Access & Security                         | Page 3  |
| 3.0 How to Set up a Capacity Release Offer    | Page 3  |
| 4.0 How to place a Bid on Capacity Release    | Page 12 |
| 5.0 Recalls                                   | Page 20 |
| 6.0 Reputs                                    | Page 22 |
| 7.0 Withdrawals                               | Page 25 |
| 8.0 How to utilize the Award Screen           | Page 26 |
| 9.0 Billing for Capacity Release Transactions | Page 27 |
| 10.0 CSI Help Desk                            | Page 27 |

## **Capacity Release Overview**

#### 1.0 Overview

- Capacity Release The temporary or permanent reassignment of a shipper's capacity, in whole or in part, under Rate Schedules TSS (Trans-Storage Service), FTS (Firm Transportation Service), FSS (Firm Storage Service), and FS1 (Firm Storage Service with Market Based Rates) as provided in Southern Star's Tariff Section 11 of General Terms and Conditions within the term of the shipper's underlying Service Agreement.
- ◆ Open access pipelines are required by 18 CFR §284.8 to offer the release of firm capacity as part of their open access tariff.
- Capacity releases are accomplished using standards approved by NAESB, adopted by FERC per 18 CFR §284.12, and incorporated by Southern Star.

## **Access and Security**

#### 2.0 Access & Security

- ◆ To place offers and bids for capacity on Southern Star's CSI website, users are required to have a login and password with capacity release rights in order to access the Customer Activities area of our website which contains the Capacity Release Menu.
- ◆ Access can be requested electronically by completing the CSI Access Form found under the Informational Postings area of Southern Star's CSI website under Electronic Forms.

### **Setting Up Capacity Release Offers**

#### 3.0 How to set up a Capacity Release Offer

#### Offers

To create an offer for released capacity: Under Capacity Release/Offers, choose the Create button in the top right corner.

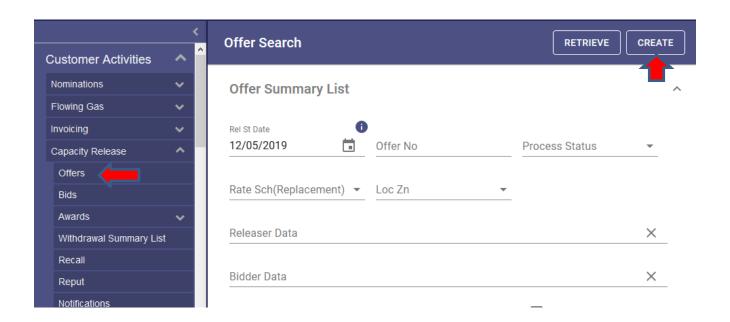

- A. OFFER INFO All Mandatory items will be highlighted in red.
  - **a.** Under <u>Releaser Information</u>, Choose Releaser Prop Name and Rel Contact.
    - Under <u>Contract Information</u>, use the dropdown arrow to see a list of all firm contracts. (Only contracts that are able to be released will populate). Choose the contract from which capacity is to be released. The system will automatically populate the information specific to the selected contract. **NOTE:** <u>The Rate Sch (Replacement)</u> field will default automatically <u>except</u> when the release is from a TSS. Choose the replacement rate schedule type of FTS, FSS or TSS as well as the Location Zone, depending on the nature of the release.
  - **b.** Enter the Rel St Date, Rel End Date. (The Rel End Date should be a "to date". For example, a Rel End Date of 10/1/2019 would result in a release including gas day 9/30/2019 but not including 10/1/2019).
  - **c.** For the <u>Perm Rel Desc, & All Re-Rel</u> use the dropdown arrow to choose the appropriate description from the list.

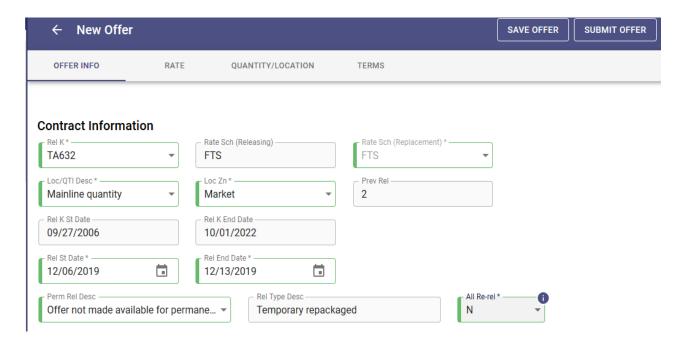

d. Under <u>Pre-Arranged Customer Information</u>, use the dropdown arrow to choose the appropriate description from the list. If the release is pre-arranged: Choose a dropdown under <u>Affiliate Indicator & Bidder Data</u> to identify your bidder. If the release is not pre-arranged: No other fields will be required.

#### **Pre-Arranged Customer Information**

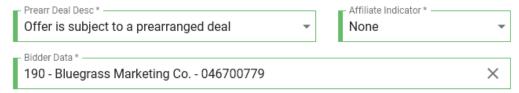

e. <u>Bid Information</u>: Choose from the dropdown for the Bid Deal Desc: biddable or non-biddable. If biddable is chosen, addition fields will show up requiring information specific to the parameters of the bid. The <u>Repl SR Role Ind</u> must be filled out via the dropdown options. <u>Bid Eval Ind Desc, Bid Eval, Bid T-brk, & Shorter Term</u> will populate based on previous criteria. Bid Per St Date /Time will default to the current date. You may choose future dates as long as they follow the NAESB bid period requirements. The Prearr Match Date/Time and Bid Per End Time & Cap Awd Date will default automatically to the correct dates and times. The Rel Req Post Date/Time will default to current date and time once the offer is submitted. You may, however, enter your own NAESB required timeframes. You can save the offer at this point by clicking the "Save Offer" button in the top right corner of the screen.

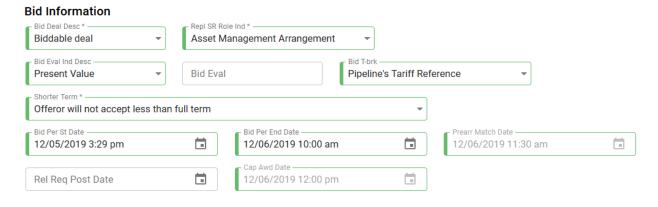

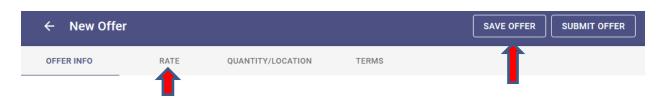

Once all information has been completed, choose the **RATE** tab from the top menu ribbon to proceed to the next section.

- **B. RATE:** The top portion will Auto populate with the applicable information.
  - **a.** Use the dropdown arrow to choose the appropriate Rate Form/Type Desc:
  - **b.** Use the dropdown arrow to choose the appropriate Rel Acpt Bid Basis Desc.
  - **c.** The Mkt Based Rate Ind. And IBR Ind will automatically default to the appropriate information.
  - **d.** Use the dropdown arrow to choose the appropriate Min Rate Discl Des. if applicable.
  - **e.** The Surchg Ind Desc, Res Rate Basis Desc and Meas Basis Desc fields will automatically default to the correct information
  - **f.** Disc Ind field will default to "No Discount" if a discount does not exist. If a discount does exist, choose the appropriate option from the dropdown.
  - **g.** After completing the above fields, the Standard Rate fields will appear. Enter the appropriate information under the rate fields. Depending on the type of release, there may be more than one field to complete.

In the example below, it is a biddable pre-arranged deal, so a Min Acpt Rate and Rate Bid are required.

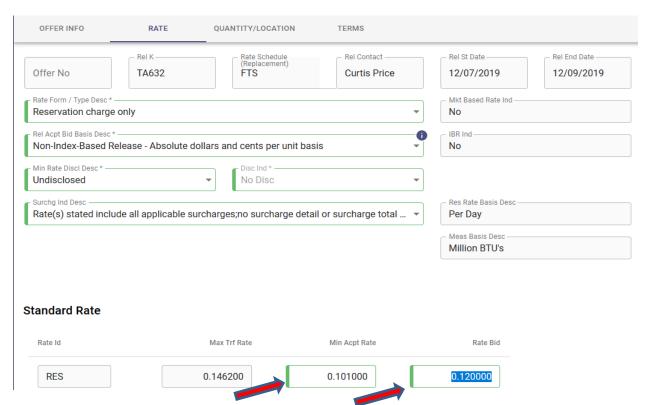

**e.** Once all information has been completed, choose the next tab from the top menu ribbon (Quantity/Location). You can also Save Offer at this point.

#### C. QUANTITY/LOCATION

- a. The Avail Qty K field will be automatically populated with the quantity available for release for the chosen contract. The Cycle field will default to the appropriate cycle depending on the dates chosen on the Offer Info page.
- **b.** Enter the appropriate quantity in the Max Offer Qty K field.
- **c.** Use the dropdown arrow beside Rel Sr Less Qty to choose the appropriate information. If "Y" is chosen, complete the appropriate information for the Min Offer Qty K field and (if prearranged) the Bid Qty –K field.
- **d.** Choose the appropriate information for the RAPP Desc field by using the dropdown arrow.

<sup>\*\*</sup>If there are errors, you will see a list of all errors in a pop-up, an indicator on each tab where the error is occurring, and the field with errors will be Red.

e. Once all of the above information is completed, the Locations screen will appear. Enter the appropriate information related to the quantities by location under all fields required. In the example below, it is a prearranged, biddable deal with the agreement of the releasing party to accept a lesser volume. Therefore, a Max, Min and Bid Qty are required.

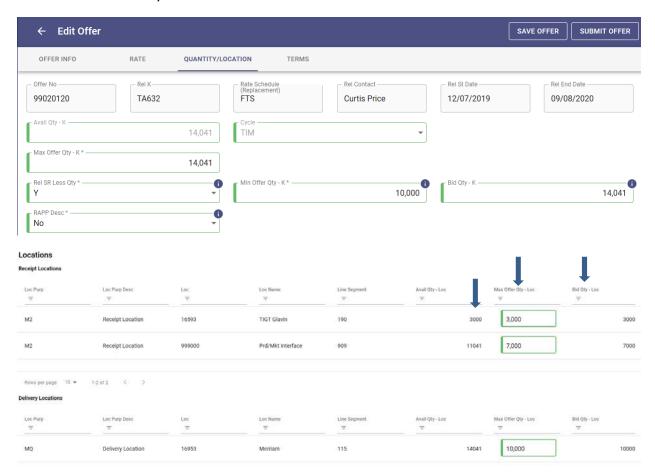

**f.** Once all information has been completed, you can choose the Save Offer button to save the offer for future submission or you can proceed to the next tab (Terms) from the top menu ribbon. Again, if there are errors, you will see a list of all errors in a pop-up, an indicator on each tab where the error is occurring, and the field with errors will be Red.

#### D. TERMS

a. Use the dropdown arrow to choose the appropriate information for the Rel Sr Contng field. If "Y" is chosen, the Contingency End Date/Time fields as well as the Releasing Shipper's Contingency Terms field will appear. Choose or enter the appropriate information for those fields.

- b. Under Recall/Reput Desc, use the dropdown arrow to choose the appropriate information. If any form of recallable is chosen, the Recall/Reput Terms field will appear as well as the Business Day and Cycle Indicator fields. Choose or enter the appropriate information for those fields. Option to use the dropdown arrow in the "All" field to choose Y or N to auto-populate all the following fields, Business Day Indicator, Recall notif Timely, Recall notif EE, Recall Notif EVE, Recall notif ID1, Recall Notif ID2, Recall Notif ID3.
- **c.** For the Stand-aln offer field. If "N" is chosen, the Not a Stand Alone Offer terms fields will appear. Choose or enter the appropriate information.
- **d.** If there are any Special Terms, Indemnification Clauses or if the agreement has an AMA relationship, complete the related fields with the appropriate information.
- e. Once all the above information is complete, choose the "Save Offer" button to save the offer for future submission or the "Submit Offer" button to submit immediately. If there are errors, a list of all errors will appear, and an indicator on each tab will show where the error is occurring. The field(s) with errors will display in red. Correct the error(s) and choose the Submit button again.

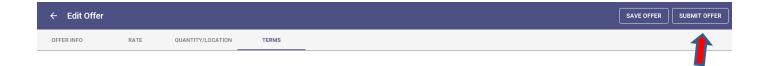

### **Example of Errors Received:**

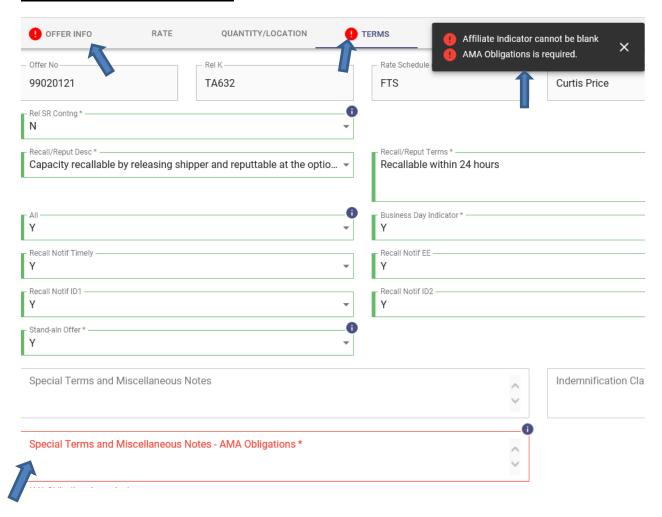

### Once Errors have been corrected, choose Submit offer once again.

**f.** If submitted successfully, there will be a message at the top of the screen containing the offer number.

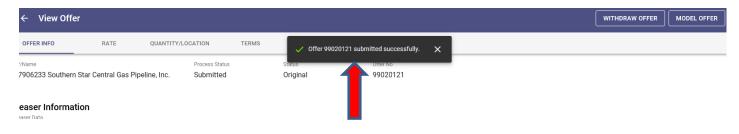

#### How to Search for Offers Other than your Own.

The Offer Summary List, (Capacity Release/Offers) is the search screen used to search for offers other than your own. It is not necessary to complete all fields. Depending on what type of offer you are looking for, it may be necessary to fill in only one box. For example, the Process Status Box or the Location Zone box. Once you have chosen your search criteria, select the Retrieve button

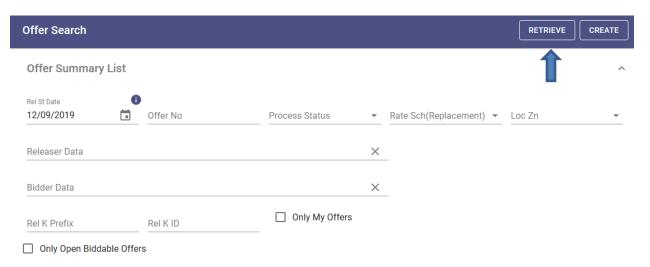

To retrieve a download of the offer with all the offer details, click on the Offer Number displayed. To place a bid on the offer, choose the Gavel next to the Offer number.

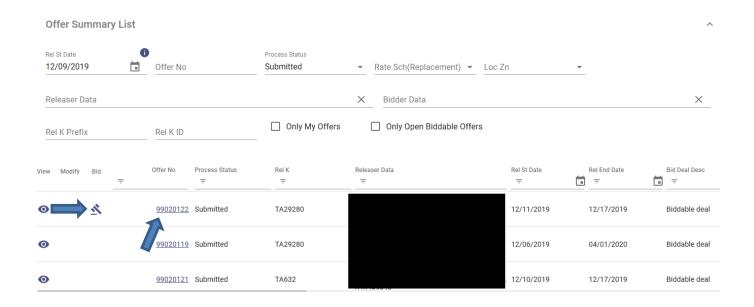

## 4.0 How to place a Bid on Capacity Release

Under Capacity Release choose Bids, select the "Create" button. To begin the bid process, choose the Gavel button.

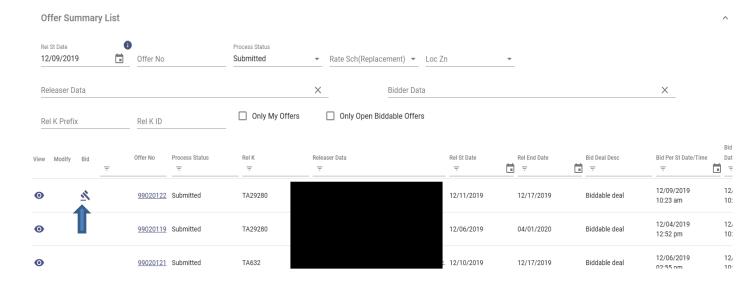

#### A. BID INFO

a. Fields are populated with information specific to the offer and are not editable. For example, if the releasing party will not accept a lesser term, the release term start and end dates will not be editable. However, if the releasing party will accept a lesser term, the bid term dates will bed editable. The only required fields on this page are the Bidder Data Name, Bidder Contact and the Affiliate Indicator field. Use the dropdown arrow to select the appropriate information from the list for each field then proceed to the next tab on the top menu ribbon (Rate).

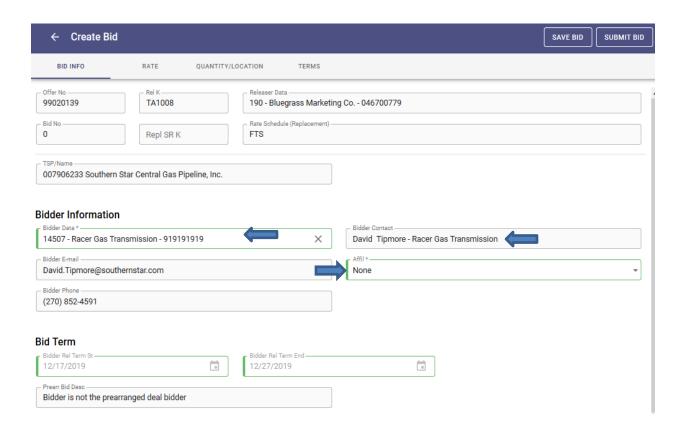

#### **RATE**

**a.** The rate page will display all the rate information related to the offer. Fields are populated with information specific to the offer and are not editable. However, fields requiring data will be colored red and should be completed. Once all information is complete, choose the next tab on the menu ribbon at the top (Quantity/Location).

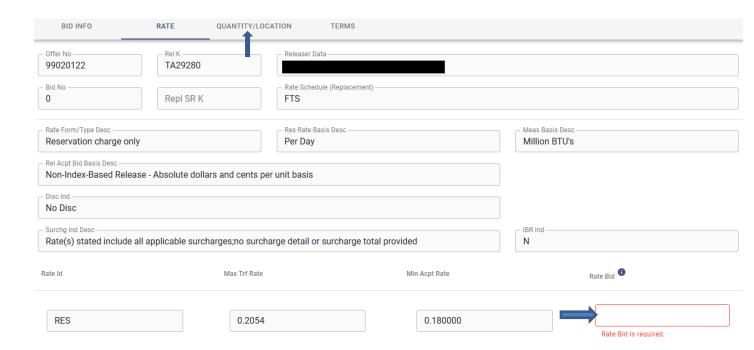

#### C. QUANTITY/LOCATION

**a.** The Quantity/Location page will display all the quantity information related to the offer. Fields are populated with information specific to the offer and are not editable. Once all information is complete, choose the next tab on the menu ribbon at the top (Terms).

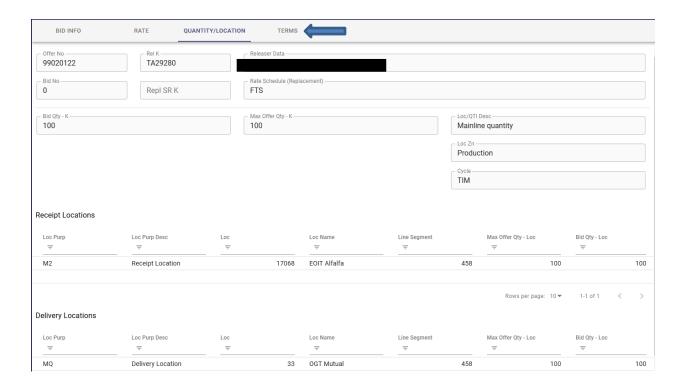

#### **D.TERMS**

- b. The terms page will include all terms related to this offer including the recall/reput terms and other special terms. The Stand-alone Bid Desc is the only field requiring completion. If you choose "Not a stand-alone", Bid Terms and Conditions will appear. Select the dropdown arrow and choose the correct option for the bid. Once all information is complete, choose the Save Bid button to save the bid for future submission or choose the Submit Bid button to submit your bid. If there are errors on any page, a message will be display on the top of the screen in red. Correct the error and choose Submit Bid again. If successfully submitted, the Bid number will appear at the top of the screen with the bid #.
- **c.** Pre-arranged non-biddable deals will be awarded instantly. Biddable deals will be awarded on the bid end date at 1:00pm.

#### **Example of an Error Message once trying to Submit.**

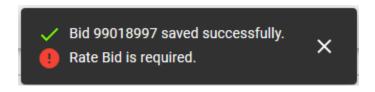

## **Successful Submission from Terms Page**

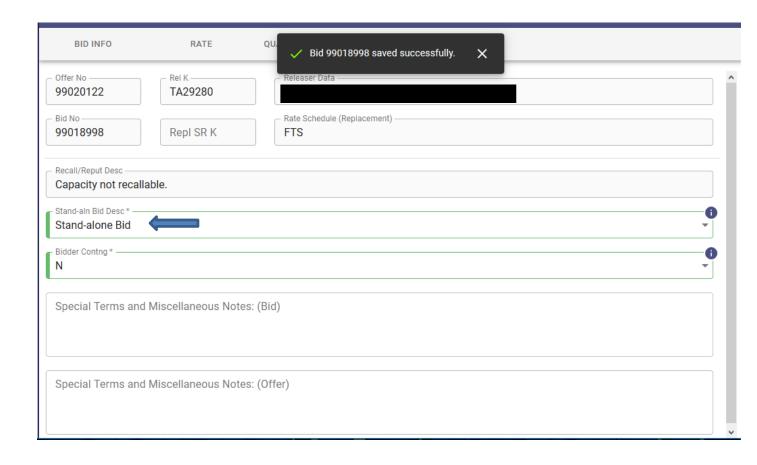

#### **Bid Search**

Use the Bids screen to search for bids that have been placed. Complete the search criteria then choose the Retrieve button. Bids matching the search criteria will return on the screen below Bids.

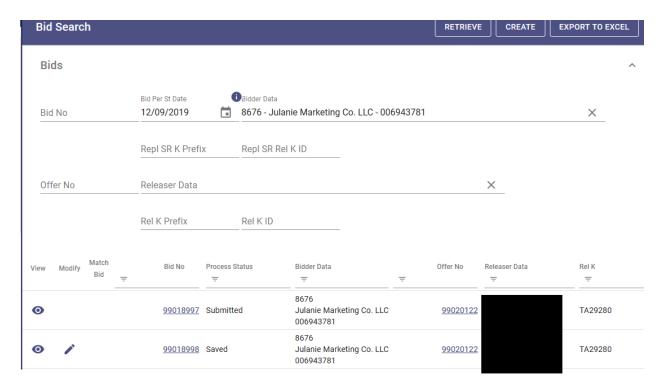

From this screen you can choose to place another bid, (Create) view (Eye icon) or modify/edit (pencil). If you wish to Withdraw a bid, choose the submitted bids Eye icon and the Withdraw Bid button at the top right. Previously submitted bids can also be exported to Excel using the button at the top.

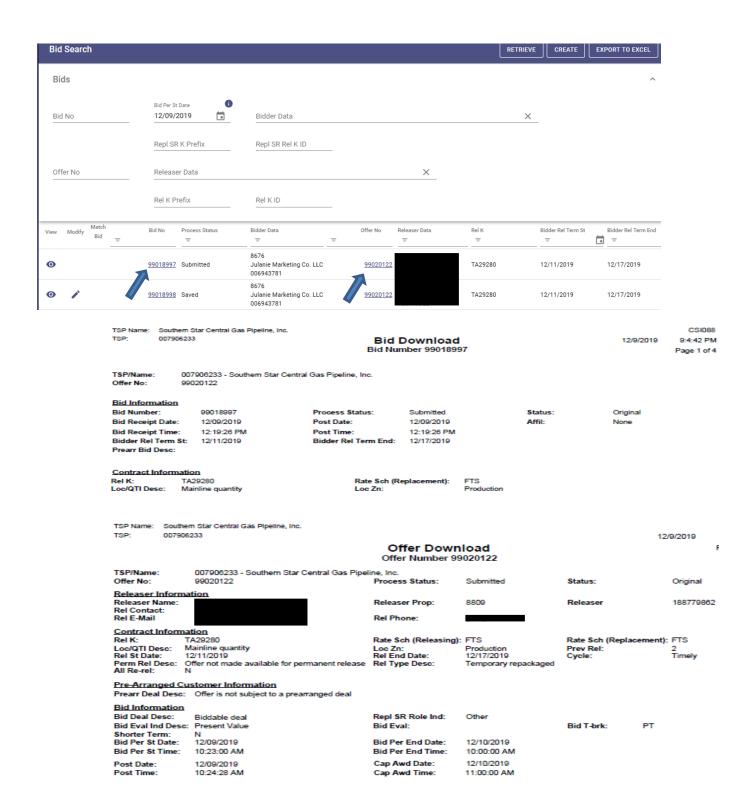

#### 5.0 Recalls

- **A.** To recall capacity, go to Capacity Release/Recall. Select "Create Recall" at the top right of the screen. All offers available to recall will be listed below. To filter through, you can type the offer number into the search criteria at the top and hit retrieve.
- **B.** To recall capacity, select the recall arrow next to the offer number you would like to recall from.

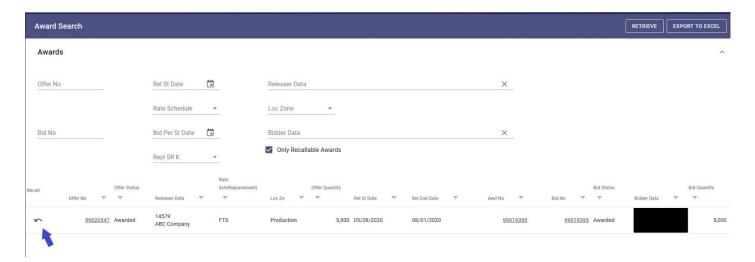

C. Once the Recall Arrow has been chosen, the first screen is the "Detail" tab and displays the offer information. Review this information to make sure that it is correct. All data on this first page will be un-editable and only for your review. To continue to the recall information, choose the "Recall" tab at the top of the page in the gray bar. The only fields that can and must be filled in on the recall tab are: Recall Reason, Recall St. Date, Recall End Date, Recall Notice Qty, Receipt Recall Qty, and Delivery Recall Qty.

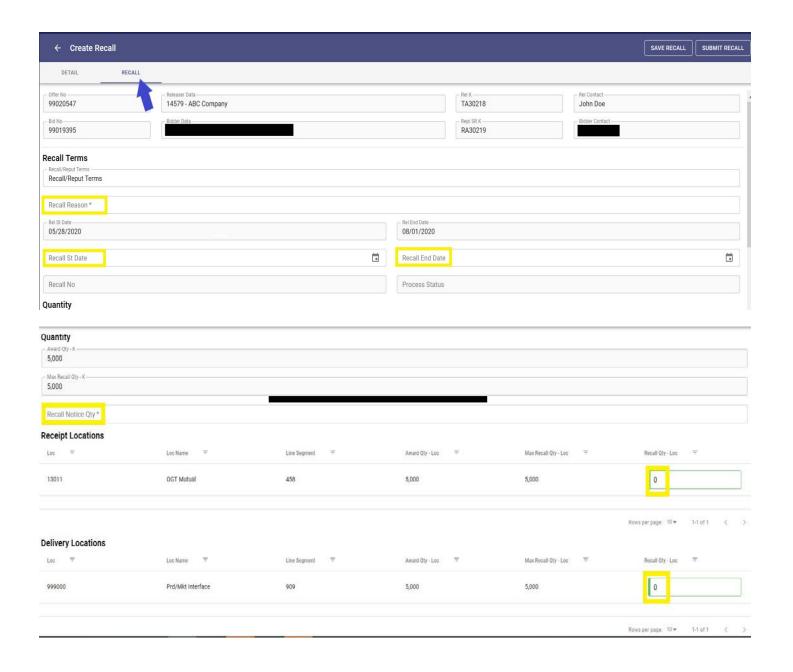

**D.** Once you have filled in the required fields, click on "Submit Recall" at the top right of the page

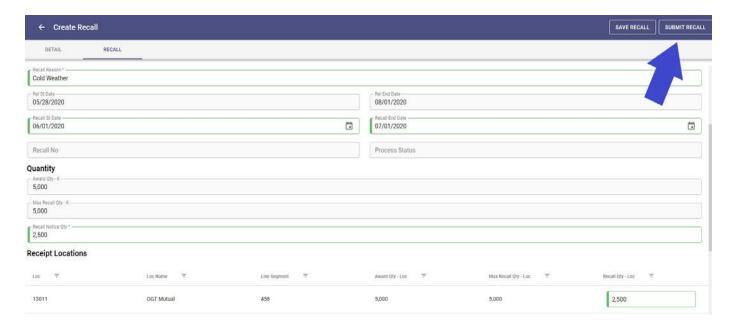

**E.** If submitted successfully, a "Recall ####### Successfully Submitted" message will appear at the top of the screen. Save the recall number for your records or for future reference. The request for recall will then be processed by Southern Star in a timely manner.

### 6.0 Reputs

- **A.** To Reput capacity go to Capacity Release/Reput. Select "Create Reput" at the top right of the screen. All offers available to be Reput will be listed below. To filter through, you can type the offer number into the search criteria at the top and hit retrieve.
- **B.** To reput capacity, select the reput arrow next to the offer number you would like to reput from.

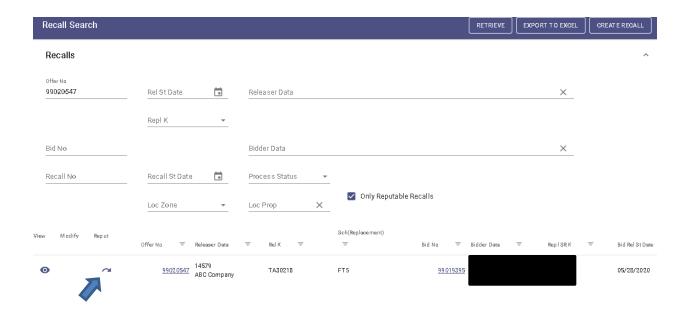

C. Once the Recall Arrow has been chosen, the first screen is the "Detail" tab and displays the offer information. Review this information to make sure that it is correct. All data on this first page will be un-editable and only for your review. To continue to the reput information, choose the "Reput" tab at the top of the page in the gray bar. The only fields that can and must be filled in on the reput tab are: Reput Reason, Reput St. Date, Reput End Date, Reput Notice Qty, Receipt Reput Qty, and Delivery Reput Qty.

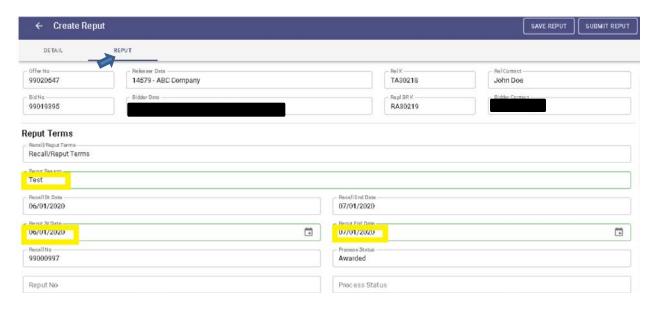

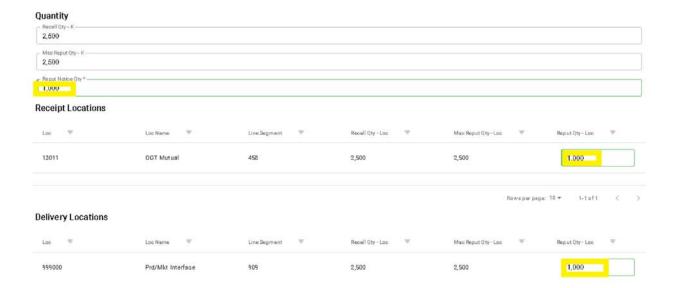

**D.** Once you have filled in the required fields, click on "Submit Reput" at the top right of the page

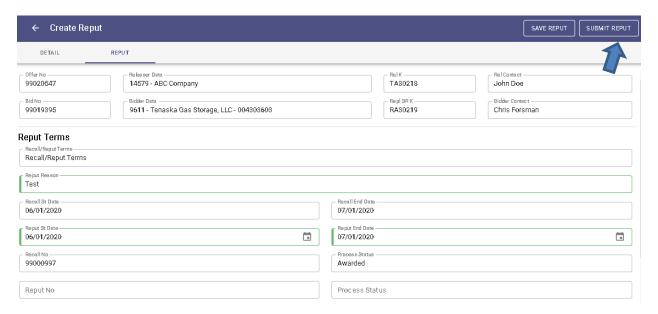

**E.** If submitted successfully, a "Reput ####### Submitted Successfully" message will appear at the top of the screen. Save the reput number for your records or for future reference. The request for reput will then be processed by Southern Star in a timely manner.

### Withdrawing Bids on Capacity Release

#### 7.0 Withdrawals of Bids

A. To withdraw a Bid, search for the bid under the My Bids search screen. Click on the Eye Icon to view the Bid. From the first page of the Bid screen, choose the Withdraw Bid button in the top right-hand corner.

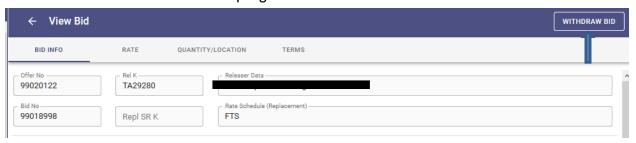

A pop up "Withdraw Bid" and Warning box will appear for comments. Enter comments then choose Withdraw Bid in the bottom right hand of the box.

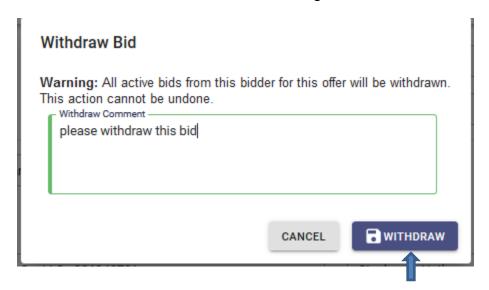

If successful, a message will display at the top of the screen stating, "Bid withdrawn successfully".

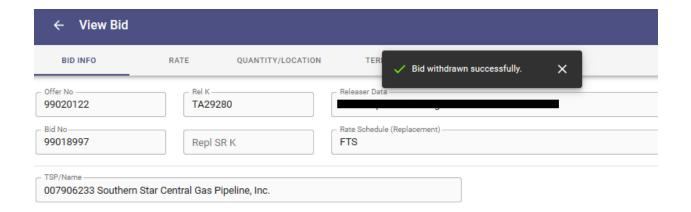

## **Capacity Release Awards**

#### 8.0 How to Utilize the Award Screen

➤ To search for awarded capacity, navigate to Capacity Release/Awards. Once on the Awards screen you can click Retrieve in the top Right corner and it will pull up all awarded capacity. You can also search by offer number, bid number, date range or by party by entering the search criteria and selecting the Retrieve button. You can view the award by clicking on the underlined Offer No. from the list.

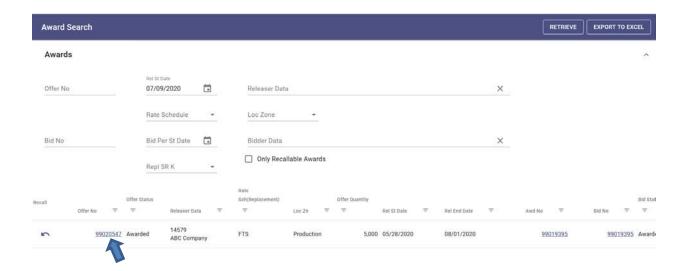

## 8.0 Billing for Capacity Release Transactions

- ➤ How is the Billing handled for Capacity Release Transactions?
  - ◆ Shipper is billed rate at full volume then a separate line item credit is applied with the released volume and rate.
  - ◆ Replacement shipper is billed by Southern Star at the awarded rate and volume.

## **CSI Help Desk**

### 10.0 CSI Help Desk

◆ Please contact us at the CSI Help Desk number (270-852-5123) with any additional Capacity Release questions.